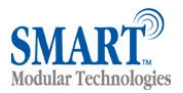

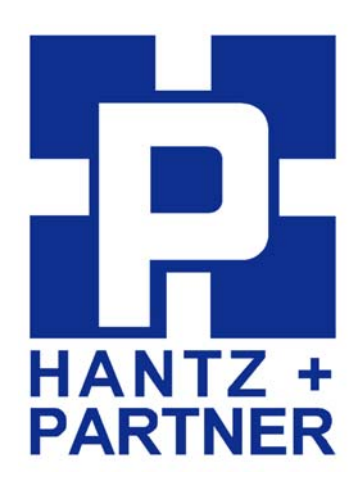

# **User's Guide RS232 Bluetooth Adapter**

# **Version: 2.8**

www.SmartModular.de

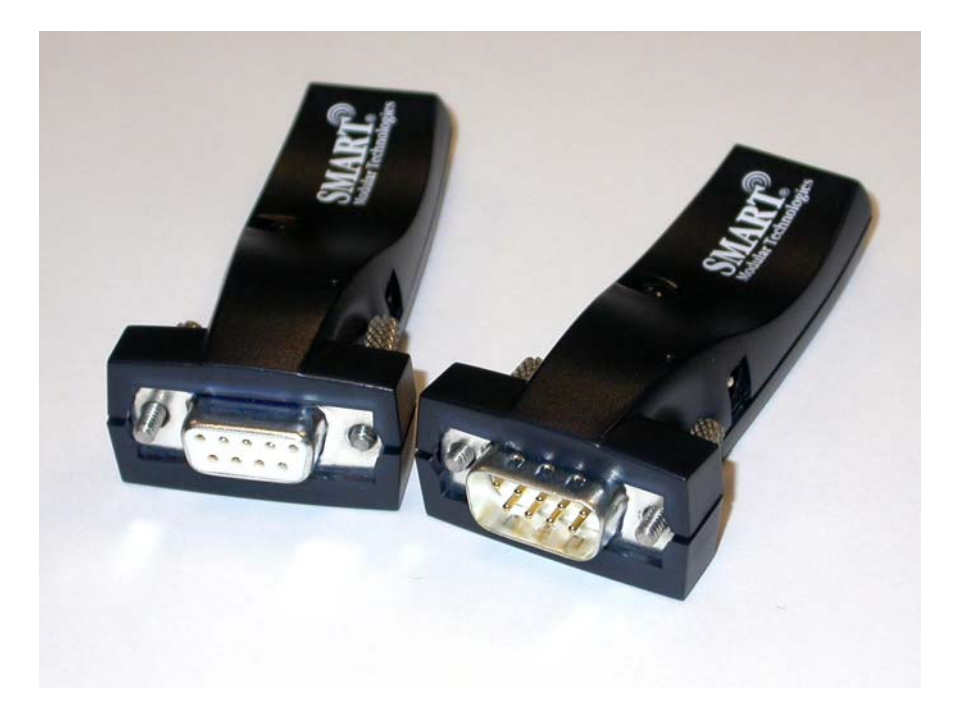

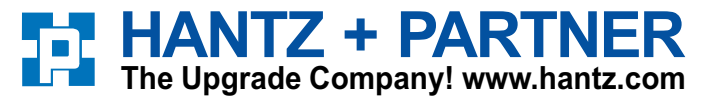

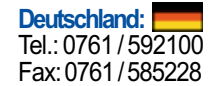

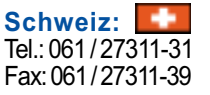

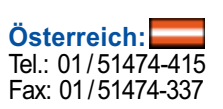

STBTIOBxXXPARSM User Guide 2.8 © Copyright SMART Modular Technologies 2004 Page 1 of 30

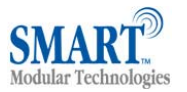

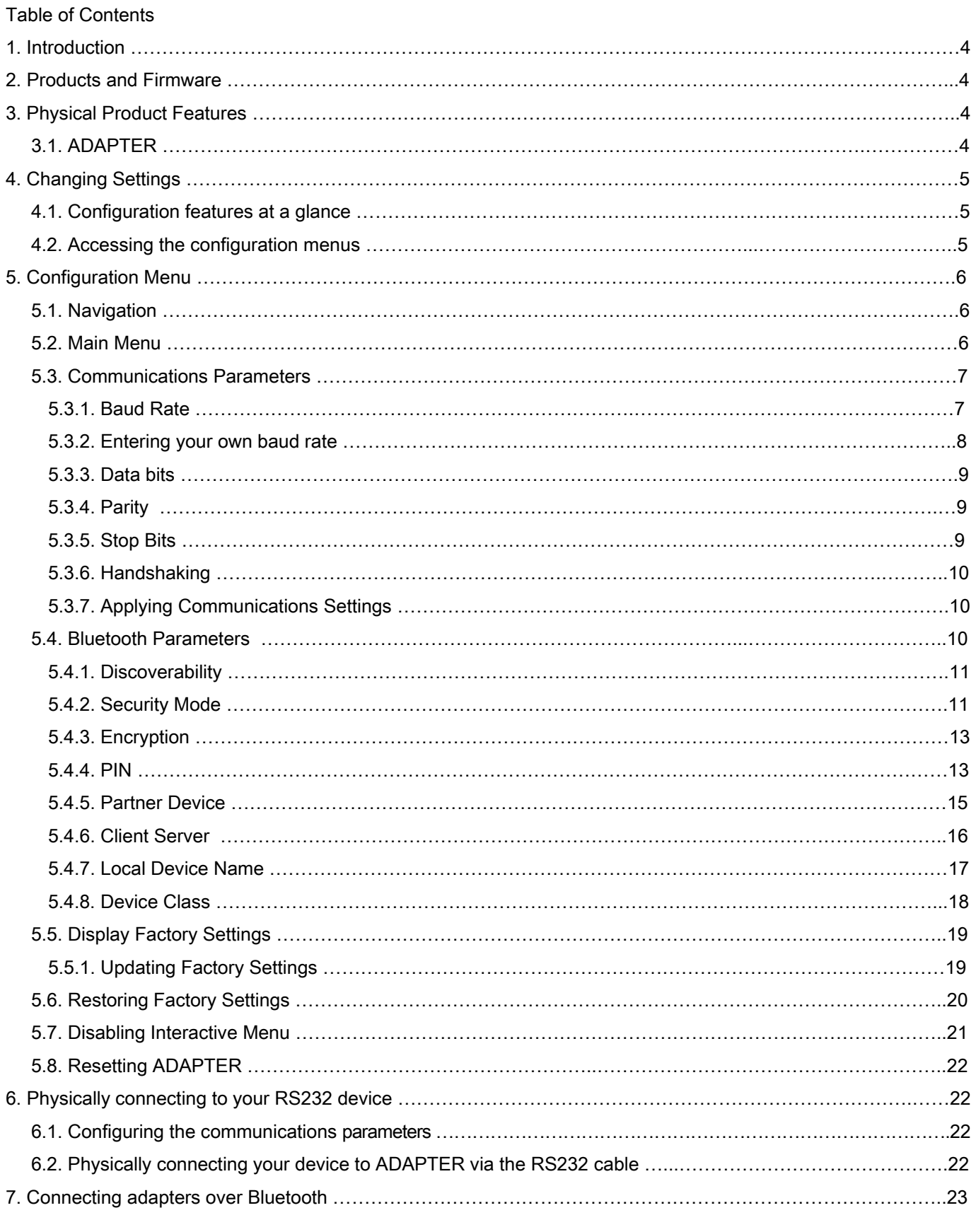

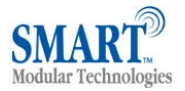

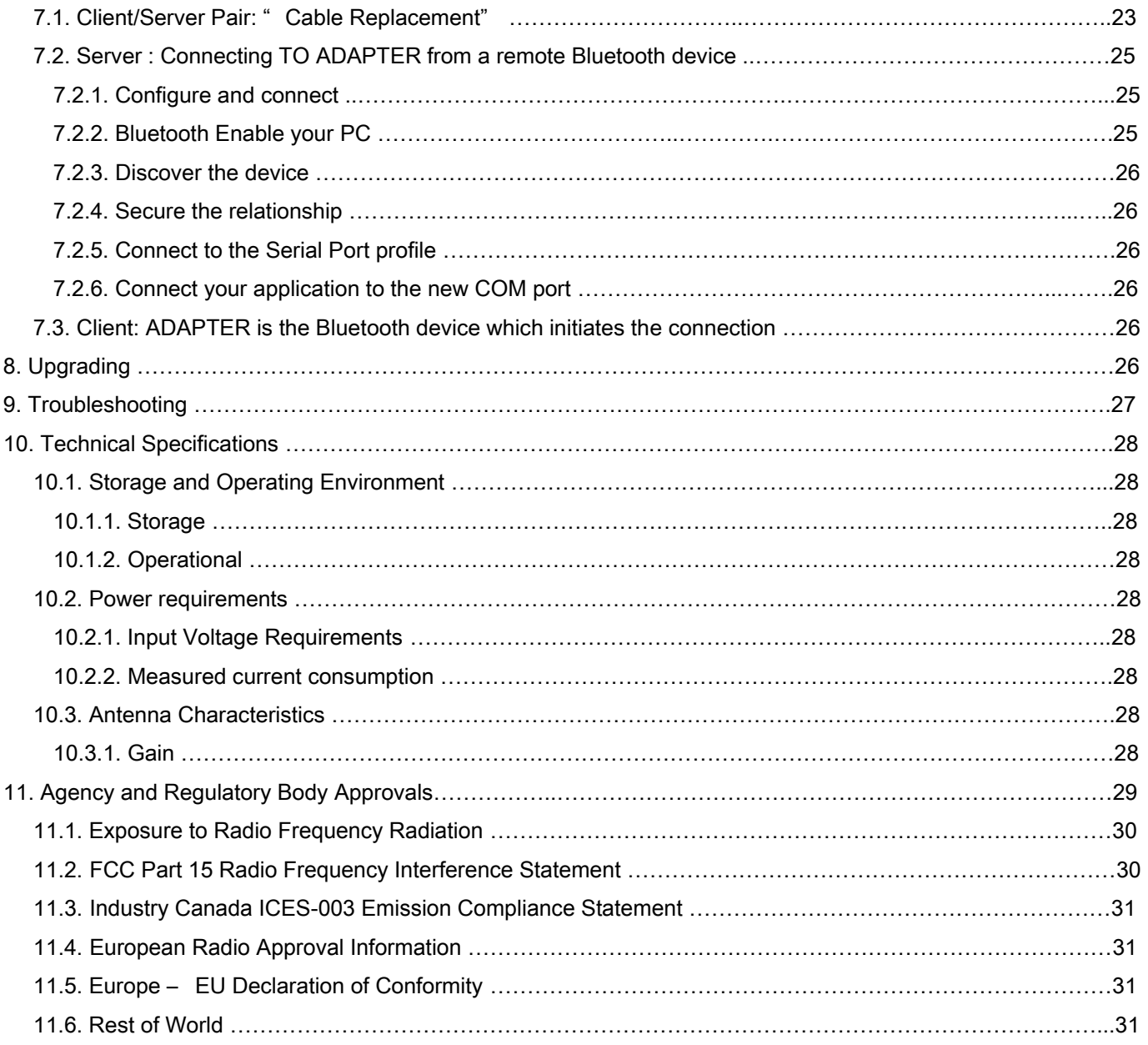

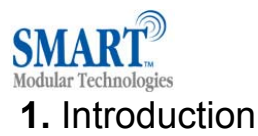

SMART's RS232 Bluetooth adapters are fully embedded, stand-alone Bluetooth solutions, which will Bluetooth enable any device with an RS232 port. The adapters do notrequire any additional Bluetooth software.

For many applications, a Bluetooth adapter used in combination with another Bluetooth product (e.g. SMART's USB adapter connected to a PC with SMART's BlueOpal Bluetooth Software, or a second adapter) essentially replaces the serial cable, freeing the device from the limits imposed by the cable specification and in many applications removes the need for expensive cable installation and maintenance. The connection uses Bluetooth security to ensure that sensitive data is not "sniffed" by any unauthorized source, although this feature can be turned off.

The products described by this document are designed as cable replacement products. It's primary function is to offer "point-to-point" Bluetooth capabilities to devices which otherwise do not have the capacity for such behavior. This capability is configured by a "set and forget" interface, which is not designed to cater for multiple device connection scenarios. At the time of publication, the adapters are only capable of connecting to one other Bluetooth device at a time.

The adapter is user configurable at baud rates between 244 and 1.3Mbaud in steps of 244, with none, odd, or even parity, and with 1 or 2 stop bits. Its default factory settings are 115,200 baud, no parity, 8 data bits and 1 stop bit and Hardware Handshaking.

A convenient reset button can be used to restore various functions of the device including a restore of last saved settings.

We trust that if you adhere to the following procedures you will enjoy many years of useful service from your SMART RS232 Bluetooth Adapter.

# **2. Products and Firmware**

This document covers Product Names BT RS232 DCE CLASS 2, Model ASY90178-1 and BT RS232 DTE CLASS 2 Model ASY90178-2. The Product Numbers are STBTIOBxXXPARSM, where the x represents whether the adapter is a DCE or DTE device and the XX, which power supply is included. Any features that apply to a specific part number will be clearly identified.

# **3. Physical Product Features**

# **3.1. P/N's STBTIOBxXXPARSM**

#### **Reset button**

See "5.10 Resetting STBTIOBxXXPARSM" for details of this feature

#### **2 LED's – both Green**

a) LED1: This is used to indicate the "Power" status of the adapter. When power is applied at the specified voltage and current the LED turns ON.

b) LED2: Indicates transmitted/received data activity.

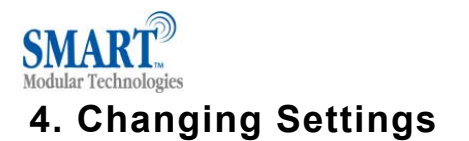

This device contains a comprehensive set of Bluetooth and COM port features which can be changed from an easy to use "bulletin board" type configuration menu. This section gives full details about the changes that can be made, how to make them, and the implications the changes will have on the manner in which your adapter behaves.

#### **4.1. Configuration features at a glance**

Below is a quick list of the configuration options that are available from the interactive menu. They will be covered in more detail later in this section.

View/Set local COM port settings (baud rate, parity, stop bits)

View/Set Discoverability, Security mode and PIN number

View/Set Pairing options (including pairing to another adapter)

View/Set Client/Server configuration (Client connects to Server – important if "pairing" 2 adapters)

View/Set Local Device Name and Device Class

View all "factory" and modified settings plus local Bluetooth Address

Disable/enable configuration menu

Permanently update "factory" settings

Upgrade Device Firmware

#### **4.2. Accessing the configuration menus**

The adapters configuration menus are available at any time that there is *no Bluetooth radio connection established* with another device (unless of course you have selected the option to disable the menu). As soon as a Bluetooth connection is made, the data sent to the adapter will be sent over the radio link to the remote device. A short time after the Bluetooth connection is broken, the configuration menu' s become available again.

Sending a single "Carriage Return" character to the adapter while no Bluetooth connection exists will activate the initial main menu.

The example given below to connect to the configuration menus is performed using HyperTerminal, a terminal application that ships with Windows. If you are using a different operating system, you will need a similar "terminal" or "tty" type application (e.g. minicom), which talks directly to a serial port in that operating system. If you are using a different version of Windows, the specific steps to invoke and use the HyperTerminal application may be slightly different – please refer to your operating system documentation if you need further help in this respect.

First, connect the adapter, along with a 'null modem gender changer', if you have the DTE version, to an available serial port on your computer. In this example, the COM1 port on the PC has been used.

Ensure the power adapter is connected and switched on (the leftmost green LED on the adapter should light. Start HyperTerminal by clicking "Start, All Programs, Accessories, Communications, HyperTerminal". Create a new HyperTerminal session connect to your COM port with the defaults of 115200, 8, none, 1, Hardware.

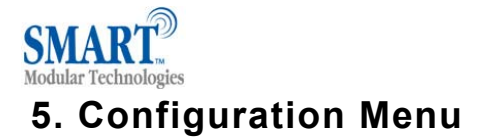

### **5.1. Navigation**

As a general principle, from any menu screen hitting the "Enter" key refreshes the current menu and hitting 0 returns the user to the previous menu. Menu selection is performed by pressing the number on your keyboard that corresponds to the number listed on the menu item you wish to view/configure. Reminder: The configuration menu is not available while a radio (Bluetooth) connection is established.

# **5.2. Main Menu**

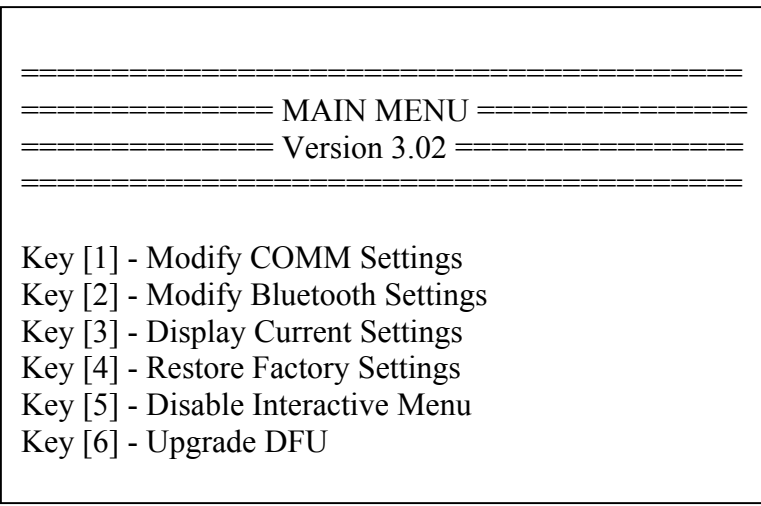

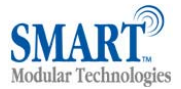

#### **5.3. Communications Parameters**

Selecting option 1 from the "Main Menu" menu displays the Communications settings menu. It is from this menu that all available serial port settings can be changed. The available options are detailed below.

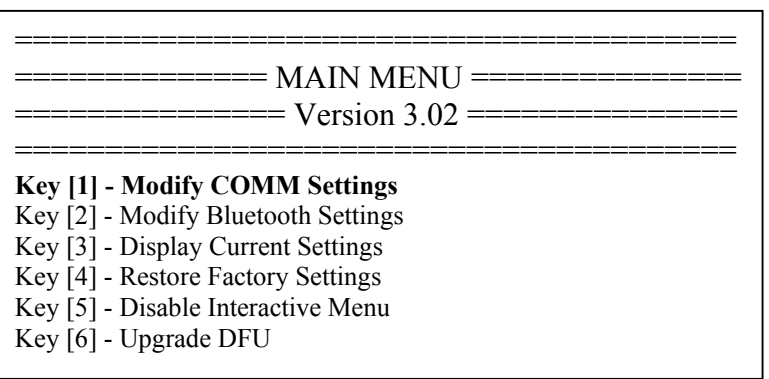

The factory set communications parameters for your ADAPTER are as follows...

Baud Rate: 115,200 Data Bits: 8 (non-configurable)<br>Parity: None Parity: Stop Bits: 1 Flow Control Hardware

You can alter these settings by using the configuration menu options shown below.

#### **5.3.1. Baud Rate**

Select option 1 to access the baud rate menu below) to change baud rate.

========================================  $=$  Modify COMM Settings  $=$ 

- ======================================== Key [0] - MAIN MENU
- **Key [1] Set Baud Rate**
- Key [2] Set Parity
- Key [3] Set Stop Bits
- Key [4] Apply COMM Settings

======================================== ============= Set Baud Rate =====

Key [0] – PREVIOUS MENU Key [1] - 921600 Key [2] - 460800 Key [3] - 230400

Any changes made in this menu will be remembered when leaving, and will be applied by selecting option 4 "Apply COMM Settings" From the previous "Modify COMM Settings" menu. Selecting any other option will store the appropriate configuration selection.

A range of popular pre-set baud rates is offered in this menu along with an option for you to set your own. Due to some technical limitations, it is not possible for the product to achieve all of these baud rates exactly, although most of them are available within 1%. Normal RS232 operation is not affected by such small differences in data rates unless long streams of continuous data are being used. The actual baud rate achieved will be displayed next to your selection.

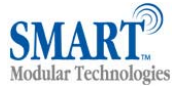

#### **5.3.2. Entering your own baud rate**

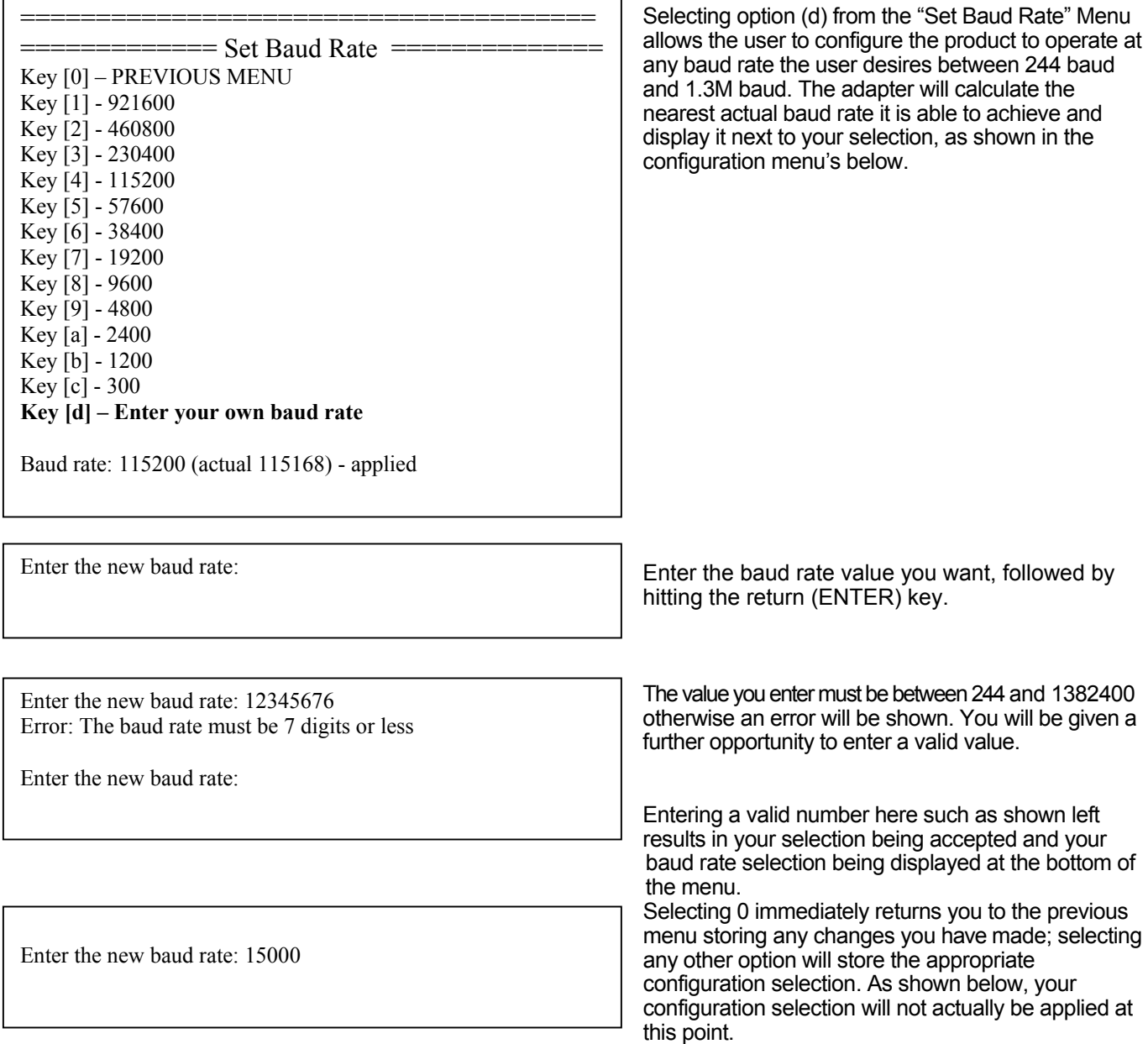

The Menu identifies this new selection as being unapplied. To apply this selection, select the "Apply COMM Settings" from the previous menu. This can be reached by selecting option "0".

Unapplied settings are discarded during a re-boot of the adapter.

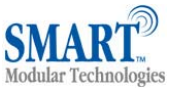

#### **5.3.3. Data bits**

Unfortunately this setting cannot be changed. The adapter only supports the 8 data bit format. Thus there is not a configuration menu option for this setting.

#### **5.3.4. Parity**

# ========================================  $=$  ======== Modify COMM Settings  $=$ ====

- ======================================== Key [0] - MAIN MENU
- Key [1] Set Baud Rate
- **Key [2] Set Parity**
- Key [3] Set Stop Bits
- Key [4] Apply COMM Settings

Selecting option 2 from the "Modify COMM Settings" menu enters the Set Parity menu.

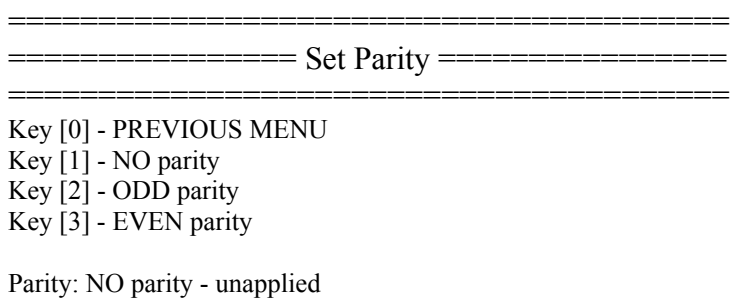

The Set Parity menu is displayed. Selecting 0 immediately returns you to the previous menu storing any changes you have made; selecting any other option will store the appropriate configuration selection. As shown below, your configuration selection will not actually be applied at this point.

Configuration changes are only applied when option 4 (Apply COMM settings) is selected from the previous "Modify COMM Settings" Menu.

#### **5.3.5. Stop bits**

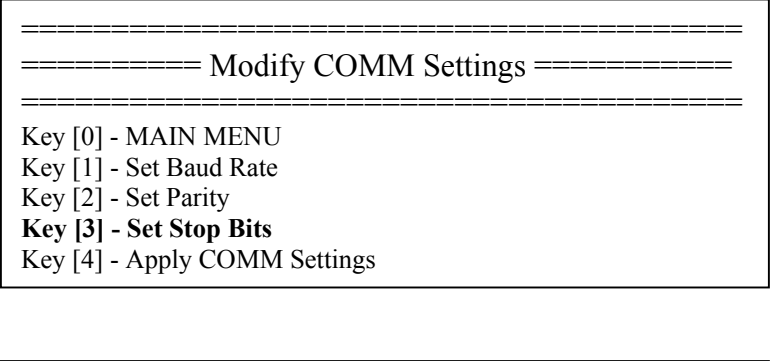

Option 3 from the "Modify COMM Settings" menu allows the user to change the Stop Bit setting.

========================================  $=\equiv$  Set Stop Bits  $=\equiv$ ========================================

Key [0] - PREVIOUS MENU Key  $[1]$  - 1 stop bit Key  $[2]$  - 2 stop bits

Stop Bits: 1 stop bit - applied

Selecting 0 immediately returns you to the previous menu storing any changes you have made; selecting any other option will store the appropriate configuration selection. As shown below, your configuration selection will not actually be applied at this point. Configuration changes are only applied when option 4 (Apply COMM settings) is selected from the previous "Modify COMM Settings" Menu. Unapplied settings are discarded during a reboot of the ADAPTER.

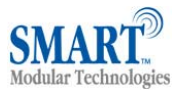

#### **5.3.6. Handshaking**

Handshaking is discussed in more detail in the section entitled "Handshaking Options" as it is not an option directly available from the menu.

#### **5.3.7. Applying Communications Settings**

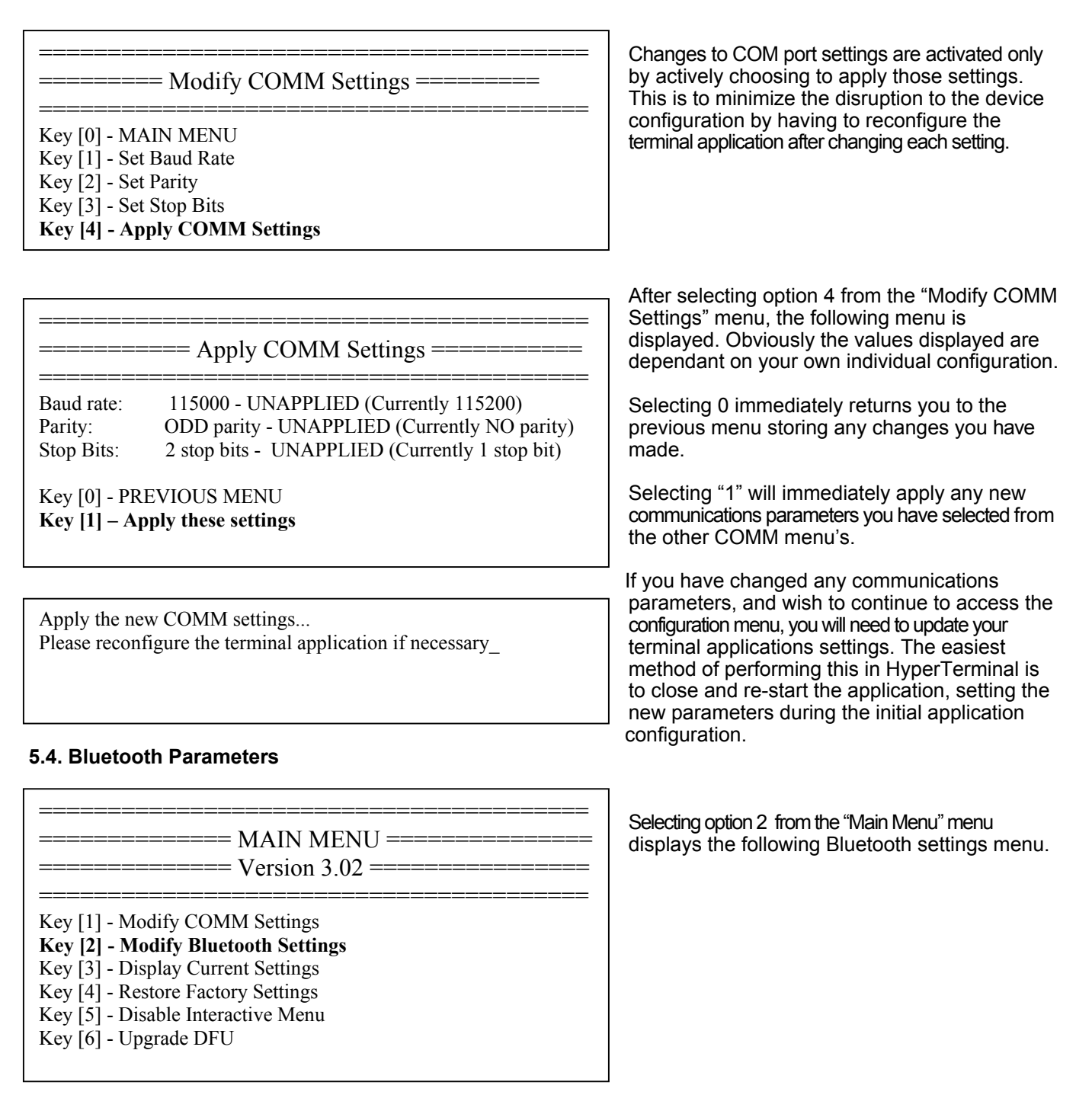

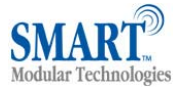

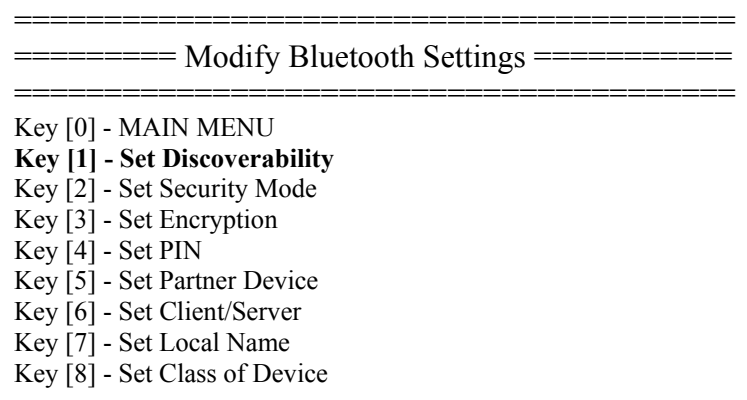

After selecting option "1" from the "Modify Bluetooth Settings" menu, the following menu is displayed.

It is from this menu that all available Bluetooth settings can be changed. The available options are detailed below.

Selecting 0 immediately returns you to the previous menu storing any changes you have made

# **5.4.1. Discoverability**

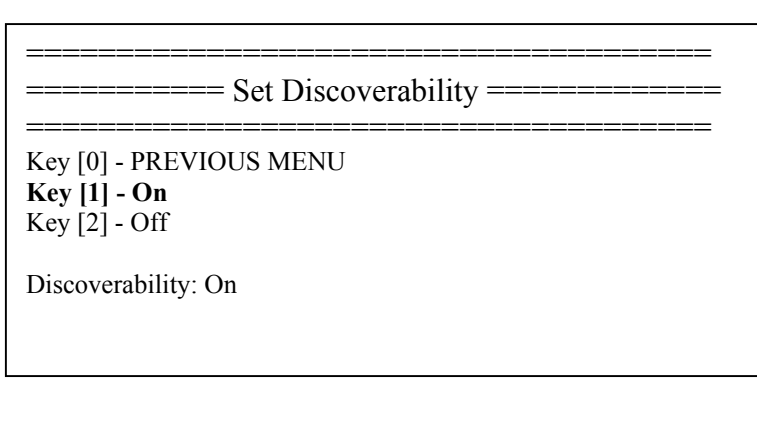

Selecting option "1" will immediately render adapter "Discoverable". This means that any other Bluetooth device can see adapter when it performs a device discovery.

Selecting option "2" immediately renders the adapter "non-discoverable". No other Bluetooth devices will be able to see the adapter when they perform a device discovery. However, in this mode, your adapter is still "connectable". This means that any other Bluetooth device that knows about your specific adapter (i.e. it knows the Bluetooth address of the individual unit) can still connect to it. You may wish to set this option to avoid confusion when many adapters exist in close proximity to each other.

Unlike the communications settings, this Bluetooth setting is applied with immediate effect.

#### **5.4.2. Security Mode**

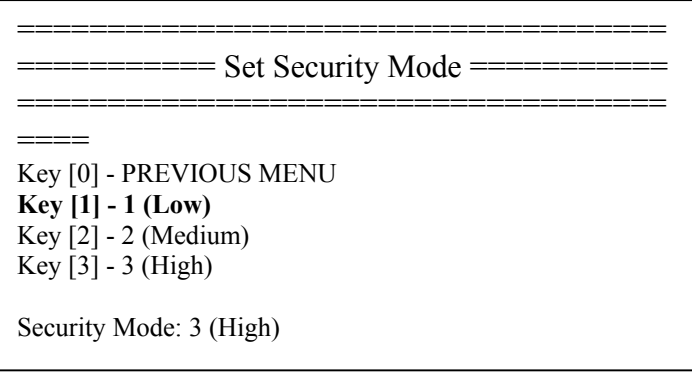

After selecting option "2" from the "Modify Bluetooth<br>Settings" menu, the following menu is displayed.

The factory set security mode is 3 (Highest) Selecting 0 immediately returns you to the previous menu storing any changes you have made.

Selecting option "1" will immediately place your ADAPTER into security mode 1. This is the lowest security mode that the ADAPTER can be configured to. Connections, including service discovery, can take place without the need for "pairing" or "bonding". In mode 1, the Security Manager automatically accepts all access requests without initiating authentication, encryption, or authorization procedures. Any attempt by a remote application to perform authentication or encryption procedures will be rejected.

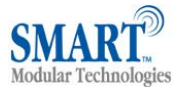

Selecting option "2" will immediately place your ADAPTER into security mode 2. This mode allows remote Bluetooth devices to search for and retrieve the services on your ADAPTER, but will not allow them to connect unless the 2 devices are paired.

Selecting option "3" will immediately place your ADAPTER into security mode 3. This is the highest security mode available. Connections of any kind from a remote Bluetooth device are only allowed after a successful "pairing" has been performed. No services will be shown to other Bluetooth devices unless the 2 devices are successfully paired.

Unlike the communications settings, this Bluetooth setting is applied with immediate effect.

The tables below show some more information with regards to the application of the security settings

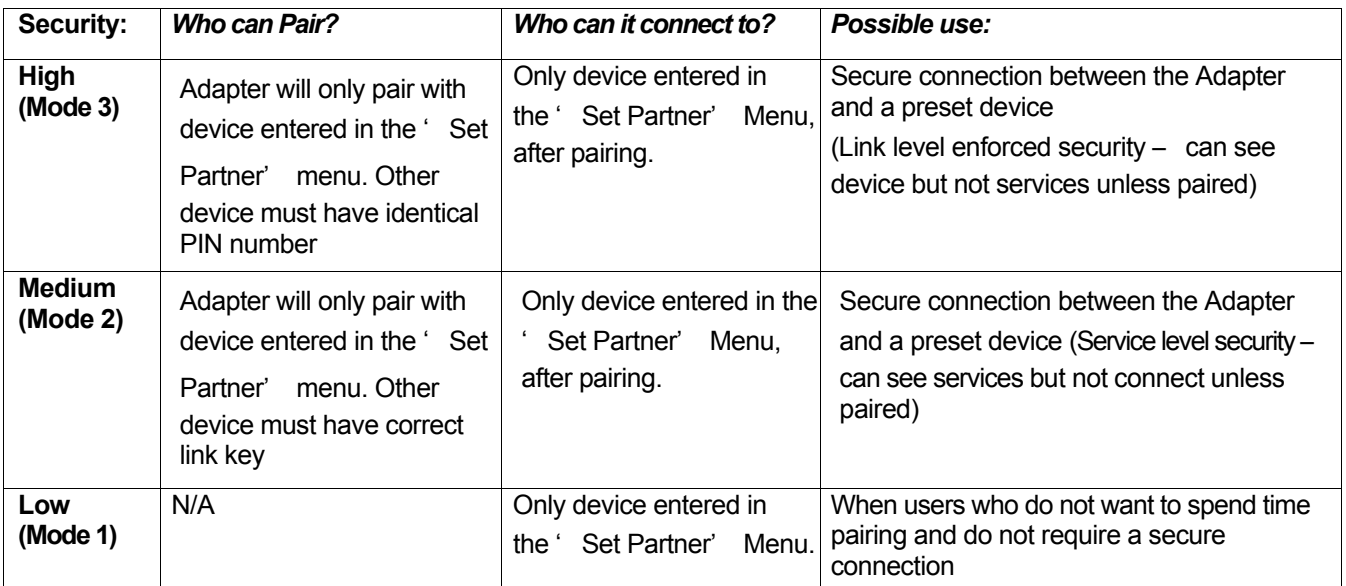

#### **Security modes for adapter as Client (initiates Connections):**

#### **Security mode for adapter as Server (receives connections)**

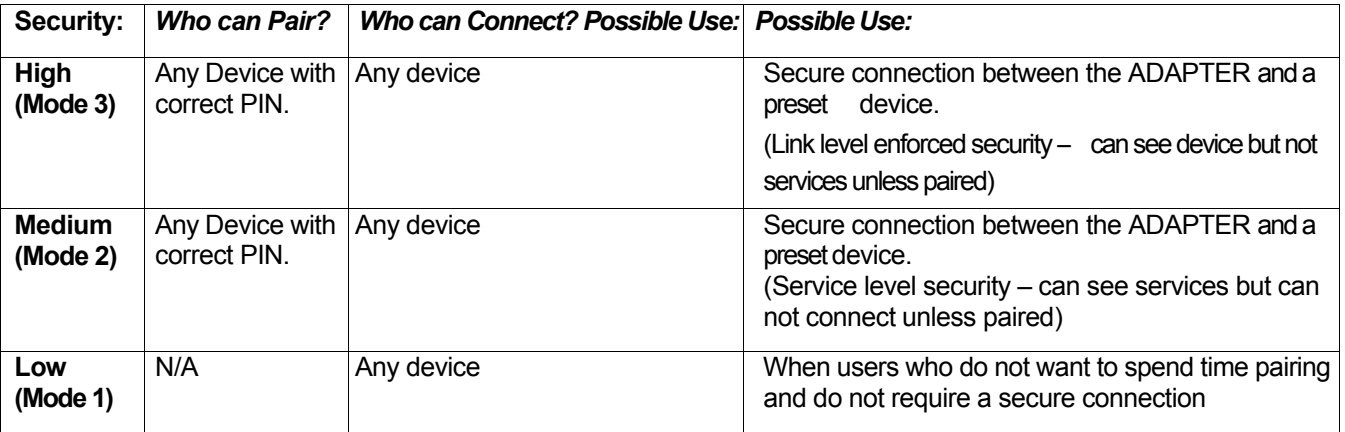

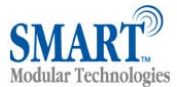

### **5.4.3. Encryption**

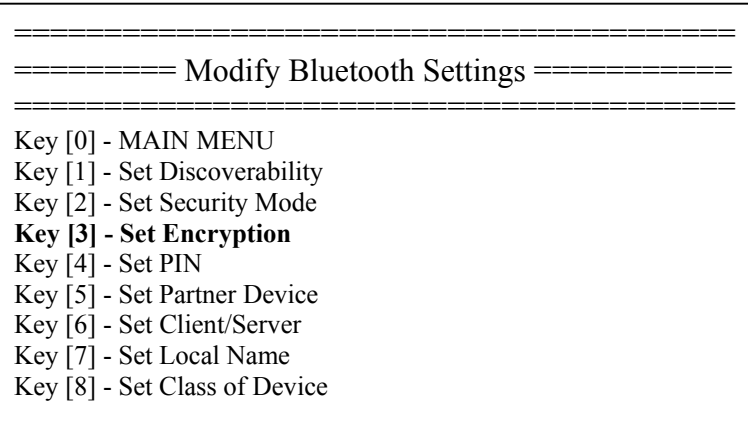

After selecting option 3 from the "Modify Bluetooth Settings" menu, the following menu is displayed.

The factory set Encryption mode is "Disabled". This can be changed to enable "Point to Point" or "Point to Point & Broadcast".

Unlike the communications settings, this Bluetooth setting is applied with immediate effect.

========================================  $=$   $=$   $=$   $=$   $Set$  Encryption  $=$ ========================================

Key [0] - PREVIOUS MENU **Key [1] - Disabled**  Key [2] - Point to Point Key [3] - Point to Point & Broadcast

Encryption: Disabled

#### **5.4.4. PIN**

 $=$  ======== Modify Bluetooth Settings ========

========================================

- ======================================== Key [0] - MAIN MENU Key [1] - Set Discoverability Key [2] - Set Security Mode Key [3] - Set Encryption **Key [4] - Set PIN**  Key [5] - Set Partner Device Key [6] - Set Client/Server Key [7] - Set Local Name
- Key [8] Set Class of Device

The PIN (Personal Identification Number) is used to create a secure and trusted connection between 2 Bluetooth devices during a process called pairing or bonding.

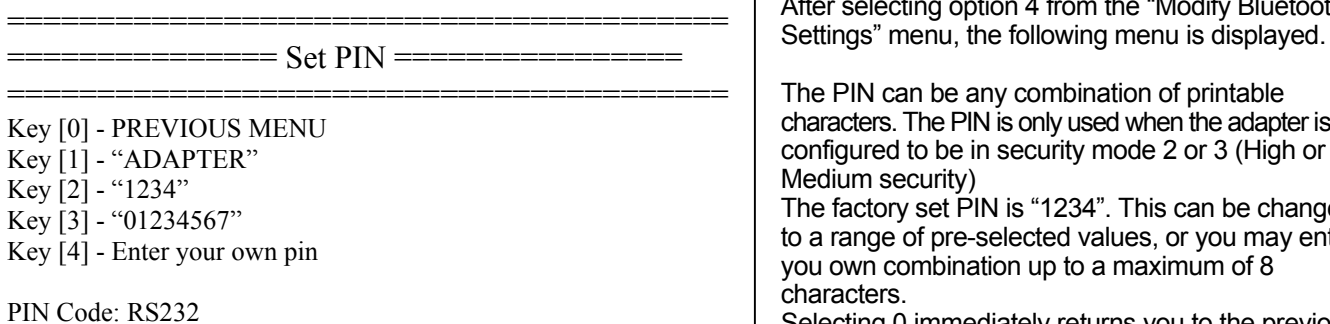

After selecting option 4 from the "Modify Bluetooth

The PIN can be any combination of printable characters. The PIN is only used when the adapter is configured to be in security mode 2 or 3 (High or Medium security)

The factory set PIN is "1234". This can be changed to a range of pre-selected values, or you may enter you own combination up to a maximum of 8 characters.

Selecting 0 immediately returns you to the previous menu storing any changes you made.

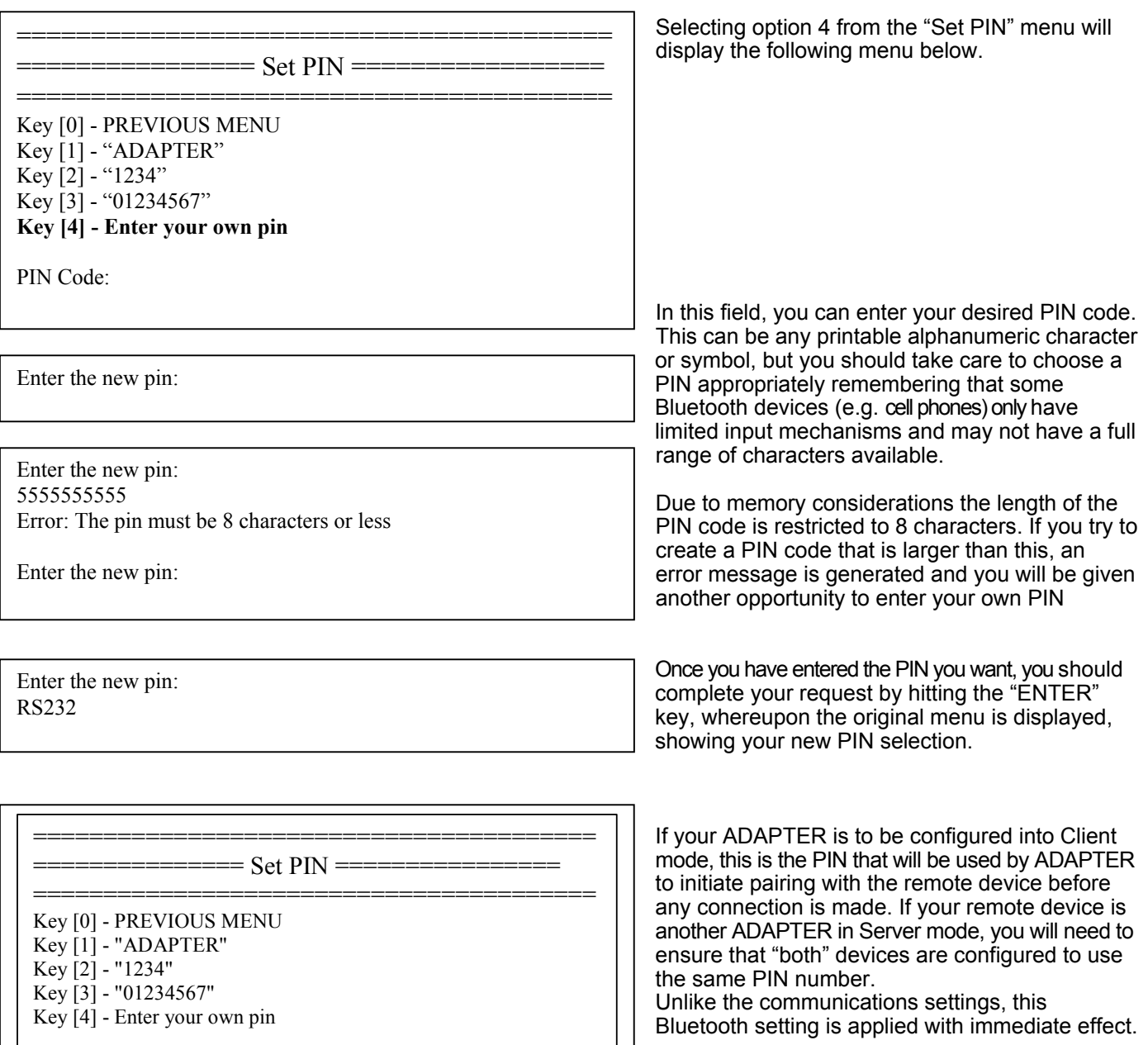

PIN Code: 1234

**SM** 

Modular Technologies

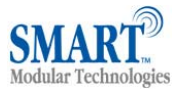

#### **5.4.5. Partner Device**

This feature serves 2 purposes.

In Server mode it shows the address of the last device to successfully bond and connect.

In Client mode, it shows the device to which the product will attempt to pair/connect.

A remote device address must first be entered into the "partner device" section before the product, configured in Client mode, will be able to initiate any connections to that remote device.

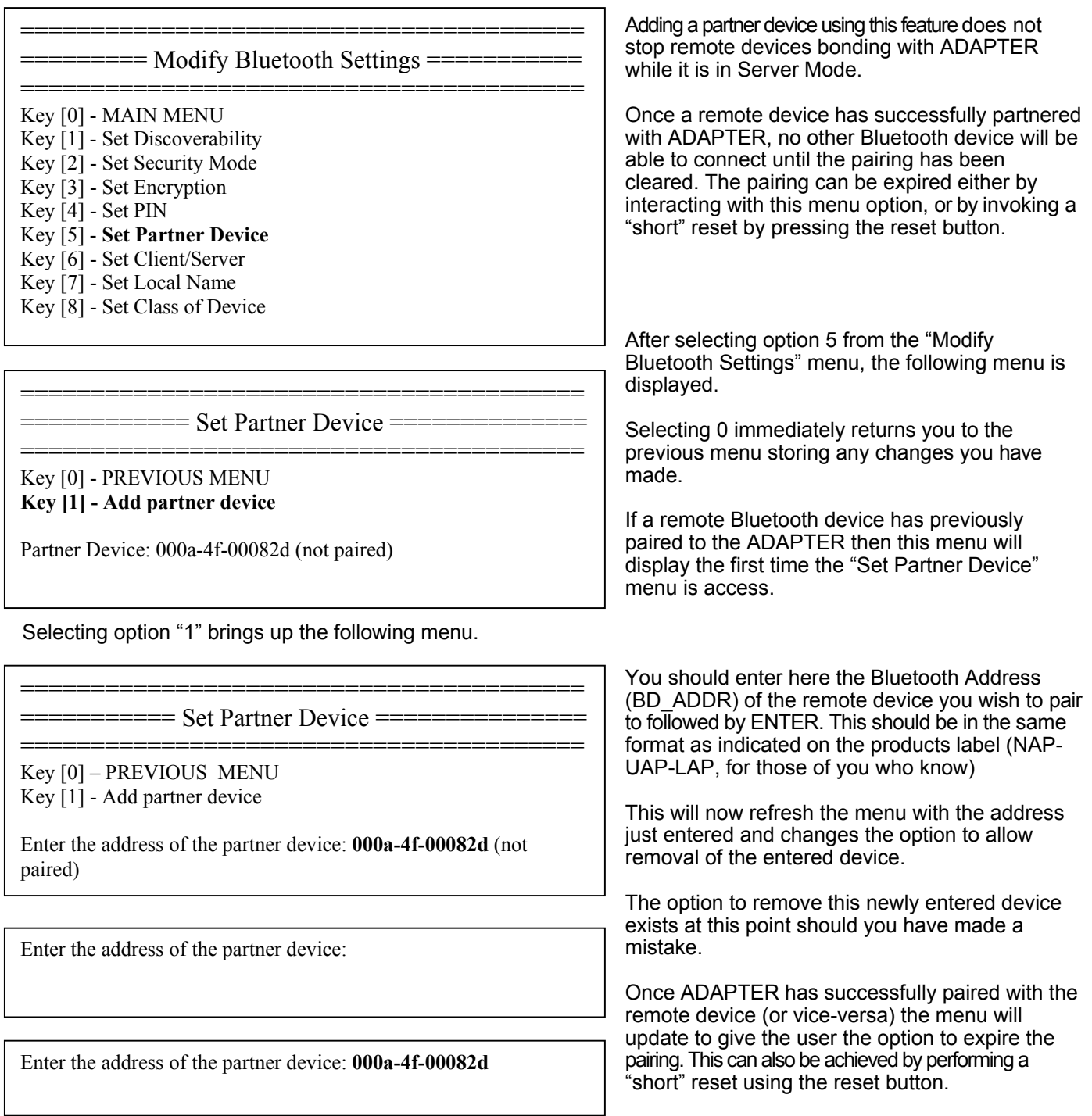

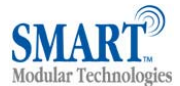

#### ========== Set Partner Device ==

========================================

======================================== Key [0] - PREVIOUS MENU Key [1] - Remove partner device **Key [2] – Expire pairing** 

Partner device: 000a-4f-00082d (paired)

Pairing expired…

======================================== ========== Set Partner Device ==========

======================================== Key [0] - PREVIOUS MENU **Key [1] - Remove partner device**  Key  $[2]$  – Expire pairing

Partner device: 000a-4f-00082d ( not paired)

#### This expiration only deletes the Link Key created during pairing and doesn' t remove the device itself.

Selecting the option to remove the partner device as below will remove both the link key created during the pair, and it will remove the partner device itself from the memory of ADAPTER.

All the settings in this section are applied with immediate effect.

### **5.4.6. Client/Server**

 $=$  ======= Modify Bluetooth Settings  $=$ ======

========================================

======================================== Key [0] - MAIN MENU

- Key [1] Set Discoverability
- Key [2] Set Security Mode
- Key [3] Set Encryption
- Key [4] Set PIN
- Key [5] Set Partner Device
- **Key [6] Set Client/Server**
- Key [7] Set Local Name
- Key [8] Set Class of Device

#### $=$  Set Client/Server  $=$

========================================

#### ======================================== **DEVICE MUST BE REBOOTED IN ORDER TO APPLY THIS SETTING**

- Key [0] PREVIOUS MENU
- Key [1] Server (accepts incoming connections)
- Key [2] Client (initiates connections)

Client/Server: Server (accepts incoming connections)

After selecting option 6 from the "Modify Bluetooth Settings" menu, the following menu is displayed.

Selecting 0 immediately returns you to the previous menu storing any changes; selecting any other option will store the appropriate configuration selection.

The default configuration of your ADAPTER is set to "Server" operation. This means that the ADAPTER will wait for devices to connect to it. Changing this setting to "Client" will put the ADAPTER into a state where it will attempt to connect to the device contained in its internal database. This remote device is entered into ADAPTER using the previous menu option, or by pairing with the ADAPTER from the remote device while ADAPTER is in server mode.

It is this option that requires interaction if you wish to configure 2 ADAPTER's to communicate to each other to create a "true" cable replacement scenario.

Unlike most other Bluetooth settings, the ADAPTER requires re-booting before this option will be enabled, although it is recommended that the modification of this setting is left until all other configuration changes have been made.

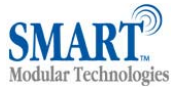

# **5.4.7. Local Device Name**

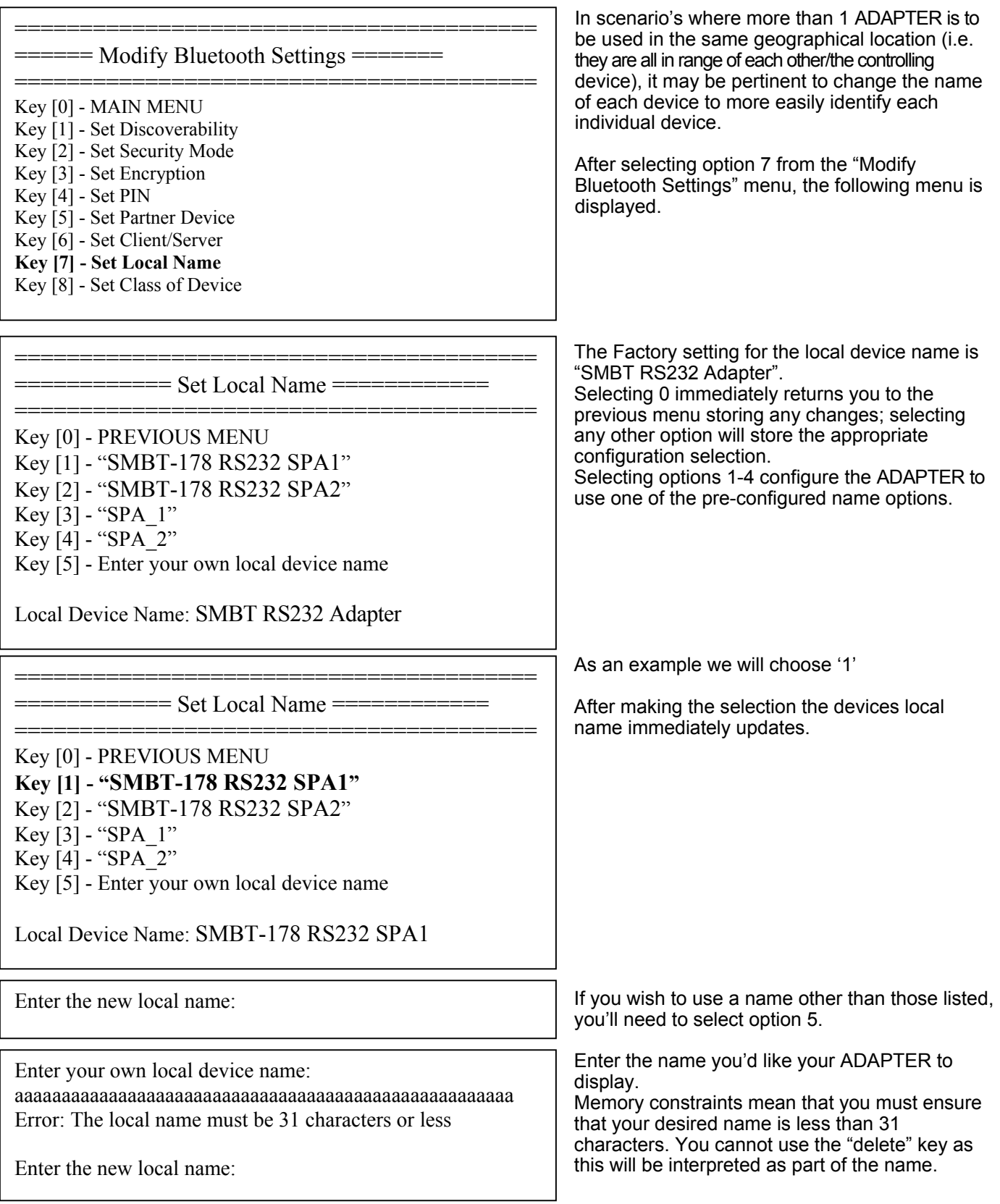

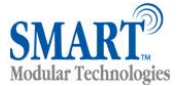

======================================== ============ Set Local Name ============

======================================== Key [0] - PREVIOUS MENU Key [1] - "SMBT-178 RS232 SPA1" Key [2] - "SMBT-178 RS232 SPA2" Key [3] - "SPA\_1" Key [4] - "SPA\_2" Key [5] - Enter your own local device name

Local Device Name: RS232 Test Adapter

# **5.4.8. Device Class**

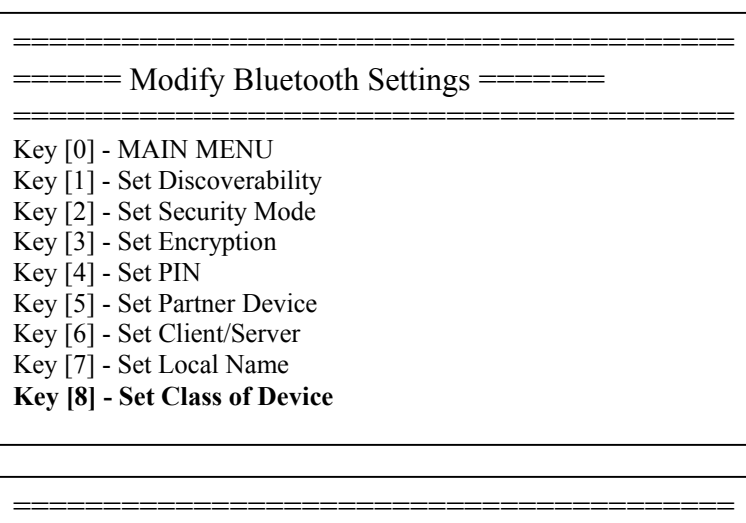

 $=$  Set Class of Device  $=$ 

DEVICE MUST BE REBOOTED IN ORDER TO APPLY THIS SETTING

========================================

Key [0] - PREVIOUS MENU

- **Key [1] Peripheral**
- Key [2] Desktop
- Key [3] Laptop
- Key [4] Imaging
- Key [5] Phone/Modem
- Key [6] LAN

Class of Device: Peripheral

Press ENTER when you are satisfied with your<br>Finance name. Enter the new local name: **RS232 Test Adapter**<br>Finance name.

The menu will now update with your chosen name selection.

The Factory setting for the Class of device is "Peripheral".

Selecting 0 immediately returns you to the previous menu storing any changes; selecting any other option will store the appropriate configuration selection.

This menu option allows the selection of a number of different device types as defined by the Bluetooth specification.

IMPORTANT NOTE: Changing this Class of Device setting does not alter the published functionality of the product. It will continue to offer ONLY One Serial port profile connection.

This option does not take effect until ADAPTER is rebooted (power switched off and then on again).

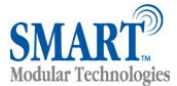

# **5.5. Display Factory Settings**

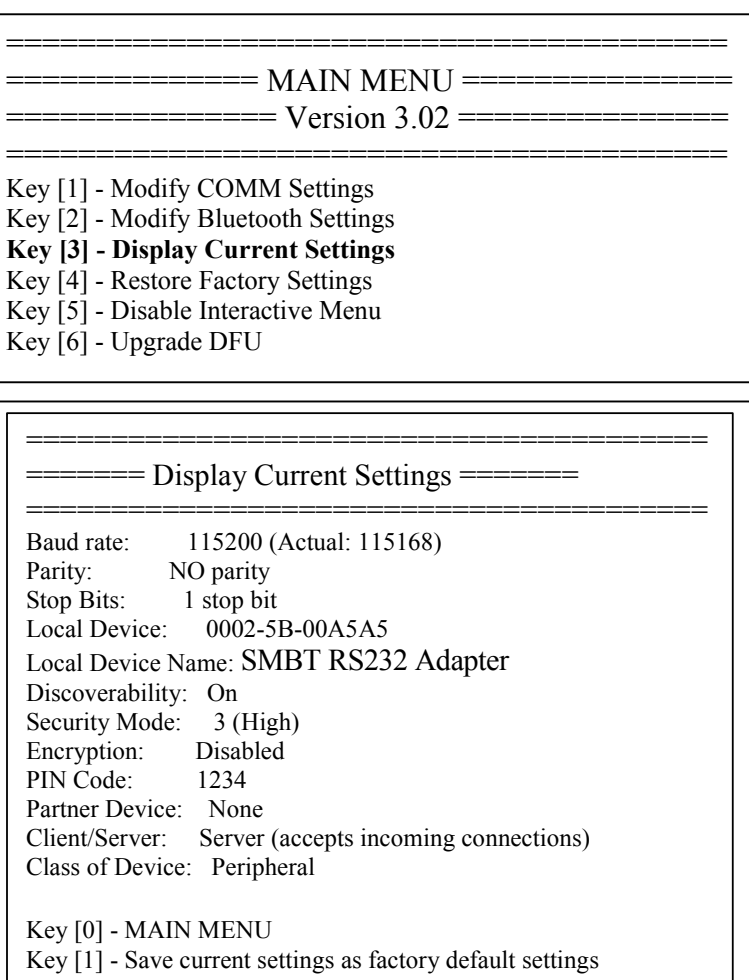

Selecting option 3 from the "Main Menu" menu displays the following Current settings menu.

The picture left shows the original factory settings for the product. The one item that will be different for each individual product will be the local device setting. This setting is unique for each individual Bluetooth device in existence and cannot be changed.

# **5.5.1. Updating Factory Settings**

======= Display Current Settings ======= ========================================

========================================

Baud rate: 115200 (Actual: 115168) Parity: NO parity Stop Bits: 1 stop bit Local Device: 0002-5B-00A5A5 Local Device Name: SMBT RS232 Adapter Discoverability: On Security Mode: 3 (High) Encryption: Disabled PIN Code: 1234 Partner Device: None Client/Server: Server (accepts incoming connections) Class of Device: Peripheral

Key [0] - MAIN MENU **Key [1] - Save current settings as factory default settings** Selecting option 1 from this Current settings menu allows any user settings to be used to update the "factory" settings, providing some level of protection from losing application configuration settings during a device reset when the reset button is activated.

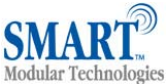

Key [6] - Upgrade DFU

!!!!!!!!!!!!!!!!!!!!!!!!!!!!!!!!!!!!!!!!!!!!!!!!!!!!!!!!!!!!!!!!!! ! This option changes the factory settings ! ! The settings cannot be restored by the reset button ! ! Type **PROCEED** to apply changes ! ! Type any other character sequence to abort ! !!!!!!!!!!!!!!!!!!!!!!!!!!!!!!!!!!!!!!!!!!!!!!!!!!!!!!!!!!!!!!!!!! This is not something you really want to do unless you're sure you have the settings as you want them and are sure you can remember them, as there is no way back from here… Entering any character other than that required will abort the update. The PROCEED command is case sensitive and must be followed by <ENTER>. Aborting… !!!!!!!!!!!!!!!!!!!!!!!!!!!!!!!!!!!!!!!!!!!!!!!!!!!!!!!!!!!!!!!!!! ! This option changes the factory settings ! ! The settings cannot be restored by the reset button ! ! Type PROCEED to apply changes ! Type any other character sequence to abort ! !!!!!!!!!!!!!!!!!!!!!!!!!!!!!!!!!!!!!!!!!!!!!!!!!!!!!!!!!!!!!!!!!! **PROCEED**\_ All the settings in this section are applied with immediate effect. Storing new factory settings…Complete **5.6. Restoring Factory Settings** Selecting option 4 from the main menu displays the following restore factory settings menu. ========================================  $=$  MAIN MENU  $=$ ============= Version 3.02 ===== ======================================== Key [1] - Modify COMM Settings Key [2] - Modify Bluetooth Settings Key [3] - Display Current Settings **Key [4] - Restore Factory Settings**  Key [5] - Disable Interactive Menu

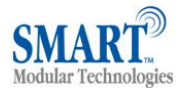

# ======================================== ========= Restore Factory Settings ============

======================================== Baud rate: 115200 (Actual: 115168) Parity: NO parity Stop Bits: 1 stop bit Local Device Name: ADAPTER BB RS232 Converter Discoverability: On Security Mode: 3 (High) Encryption: Disabled PIN Code: 1234 Partner Device: None Client/Server: Server (accepts incoming connections) Class of Device: Peripheral

Key [0] - MAIN MENU Key [1] - Restore these factory settings

#### **5.7. Disabling Interactive Menu**

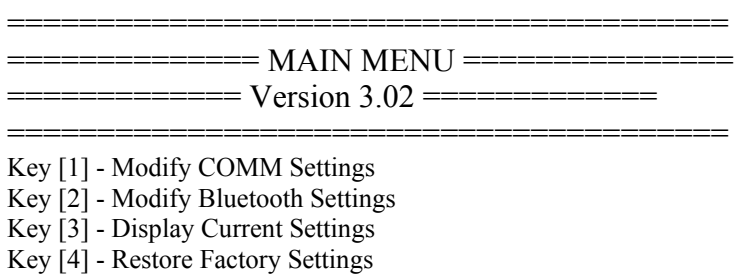

- **Key [5] Disable Interactive Menu**
- Key [6] Upgrade DFU

 $=$ ========= Disable Interactive Menu =========

Key [0] – MAIN MENU

 **Key [1] Disable menu (re-enable by restoring default with a long reset)** 

========================================

Disabling now…

 $\overline{a}$ 

 $\overline{a}$ 

Be sure to take a note of, or print these settings, as you will need to ensure that the next time you attempt to communicate with your ADAPTER you use these new settings.

Remember that the original factory settings may have been updated using the previous menu. All the settings in this section are applied with immediate effect.

Some RS232 devices (GPS devices for example) emit a continuous stream of data regardless of whether a cable is connected. When no Bluetooth connection exists, this data can actually appear as commands to the menu and change settings that render the adapter inoperable. Disabling the menu, stops the adapter being unwontedly re-configured in this manner.

Selecting option 5 from the main menu displays the following Disable Interactive menu.

Selecting option 1 from this menu means that no further interaction with the menu will be possible until the device has been completely reset to it's factory defaults by performing a "long" reset from the reset button.

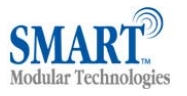

#### **5.8. Resetting ADAPTER**

The ADAPTER has a "reset button" located on the side of the case as shown in section 3.1 ADAPTER above. This button performs 2 different functions.

a) Resets Paired Devices.

A short press (less than 3 seconds) of the reset button causes any paired device information to be deleted. When the device is in low security mode, this will not have any effect on the devices operation, but while in high security mode, this will mean that another device can pair with ADAPTER, or that the original device must expire its bond in order to reconnect.

b) Resets ADAPTER to factory defaults.

A long press (more than 3 seconds) of the reset button causes all factory defaults to be restored. Care should be taken here to remember that these "factory" settings can actually be updated via the interactive menu and thus may not be the same as the device was shipped with. The user should also remember that ADAPTER is likely to need it's parameters re-configuring to ensure communications can be re-established with either the local serial device, or remote Bluetooth device.

# **6. Physically connecting to your RS232 device**

#### **6.1. Configuring the communications parameters**

The adapters do not have the ability to auto-detect the communications parameters (e.g. baud rate) so they must be configured to match the data rate used in the application to which they are connected. Please refer to section 5.3 Communications Parameters above, for details on how to do this.

It is possible, if a little confusing, to "pair" two adapters and have them physically connected to RS232 devices which use totally different communications parameters.

#### **6.2. Physically connecting your device to ADAPTER via the RS232 cable**

ADAPTERS are supplied with either a 9-pin male (DTE) or a 9-pin female (DCE) 'D' type connector. The DTE (Data Terminal Equipment) configuration has been chosen to allow for easy connection to DCE (Data Communication Equipment) e.g. serial printers, medical sensors etc. RS232 devices that would normally connect directly to the RS232 port on a computer, choose the (DCE) version. When connecting a DTE adapter to a computer you will need an appropriately wired gender changer and null-modem adapter that allows the adapter to behave as a DCE device.

Connector Pin-Outs for the integral DTE cable (Male 9 Pin D Type) are…

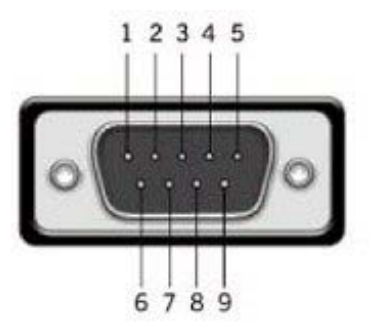

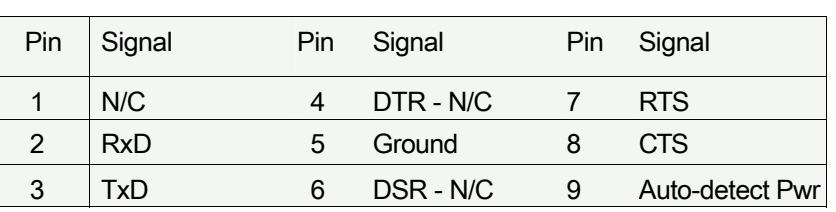

As the RS232 standard allows for many different cable configurations, your device may need additional cable work with the adapter, such as a cross-over or null-modem cable. Please refer to your devices documentation for specific details.

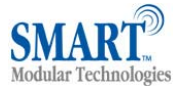

With a DCE adapter or a DTE when a "gender changer/null-modem" is connected, the (Female 9 pin D Type) Pin-Outs are…

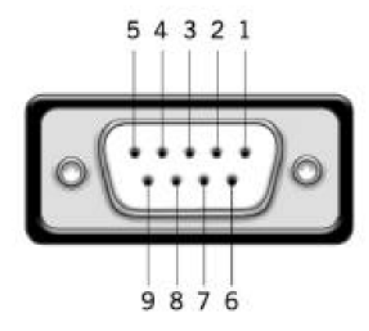

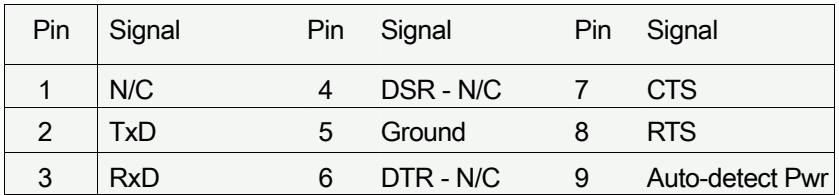

The female connector is designed so that it can be plugged directly into a PC's motherboard COM port. If you are connecting it directly to a different device you may need an additional cable, such as a "cross-over" or "nullmodem" cable. Please refer to your device's documentation for further details.

# **7. Connecting adapters over Bluetooth**

There are 3 ways ADAPTER can be connected via Bluetooth.

- a. **Client/Server Pair**: 2 ADAPTER's, configured to perform a "true" cable replacement.
- b. **Server**: Connecting TO ADAPTER from a remote Bluetooth device (Factory Default)
- c. **Client**: ADAPTER is the Bluetooth device which initiates the connection

This section details all 3 methods.

#### **7.1. Client/Server Pair: "Cable Replacement"**

One of the strongest features of ADAPTER is that 2 of them can be configured to connect to each other and thus behave almost exactly as a cable. This configuration is very straightforward, does not require any Bluetooth software and is detailed below.

For ADAPTER's to connect as a pair, one of the devices needs to be configured as a client device, and one as a server. As the factory settings for ADAPTER are "Server" it follows then that only 1 of the ADAPTER pairneeds any alternate configuration from that supplied.

It is advisable that you first configure the communications settings (baud rate etc) for each ADAPTER so that they are suitable for the devices into which you are plugging them. When configuring a pair of ADAPTER's the Communications parameters of each adapter do not have to match each other's, only that of the devices into which they are connected.

Each ADAPTER has a unique Bluetooth Address (BD\_ADDR). This is printed on a label on the base of every product, but is also accessible from the "View Current Settings" menu detailed above.

For our example here, we will use an ADAPTER with a BD\_ADDR of 000A-4F-00082D, which we'll call the Server, and a second, with a BD\_ADDR of 000A-4F-0013BB, which we'll call the Client. We'll leave all other settings for this example as factory defaults. As explained above we only need to change the settings of the Client device…

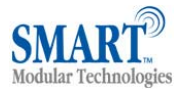

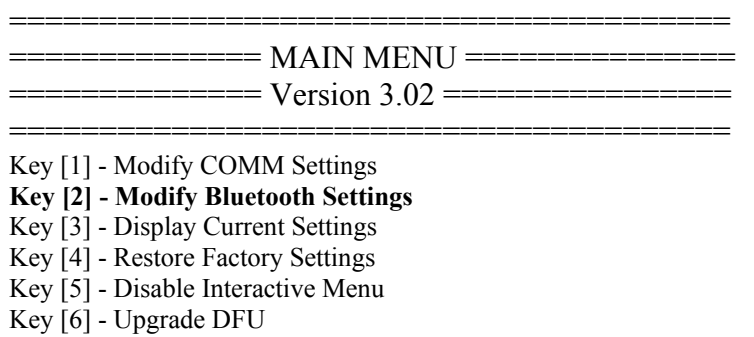

========================================

========================================

 $=$   $=$   $=$   $=$   $=$   $\frac{1}{2}$   $\frac{1}{2}$ 

From the main menu select option 2 "Modify Bluetooth Settings".

The following menu is displayed

Select option 5 "Set Partner Device". This tells the Client ADAPTER what remote device it is supposed to try to connect to.

======================================== ============ Set Partner Device =====

======================================== Key [0] - PREVIOUS MENU **Key [1] – Add partner device** 

Key [0] - MAIN MENU Key [1] - Set Discoverability Key [2] - Set Security Mode Key [3] - Set Encryption Key [4] - Set PIN

**Key [5] - Set Partner Device** Key [6] - Set Client/Server Key [7] - Set Local Name Key [8] - Set Class of Device

Enter the address of the partner device:

Enter the address of the partner device: 000a-4f-00082d

 $=$  Set Partner Device  $=$ 

======================================== Key [0] - PREVIOUS MENU Key [1] - Remove partner device

Partner device: 000a-4f-00082d (not paired)

You'll need to add the Server ADAPTER into this menu option. Select option 1 to display the following menu.

You should enter the Bluetooth Address (BD\_ADDR) of the remote device you wish to pair (in our case this is 000A-4F-00082D) followed by ENTER. This should be in the same format as indicated on the products label (NAP-UAP-LAP, for those of you who know)

This will now refresh the menu with the address just entered. ========================================

> Select 0 to return to the previous menu and select option 6 "Set Client/Server"

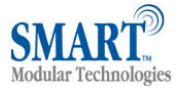

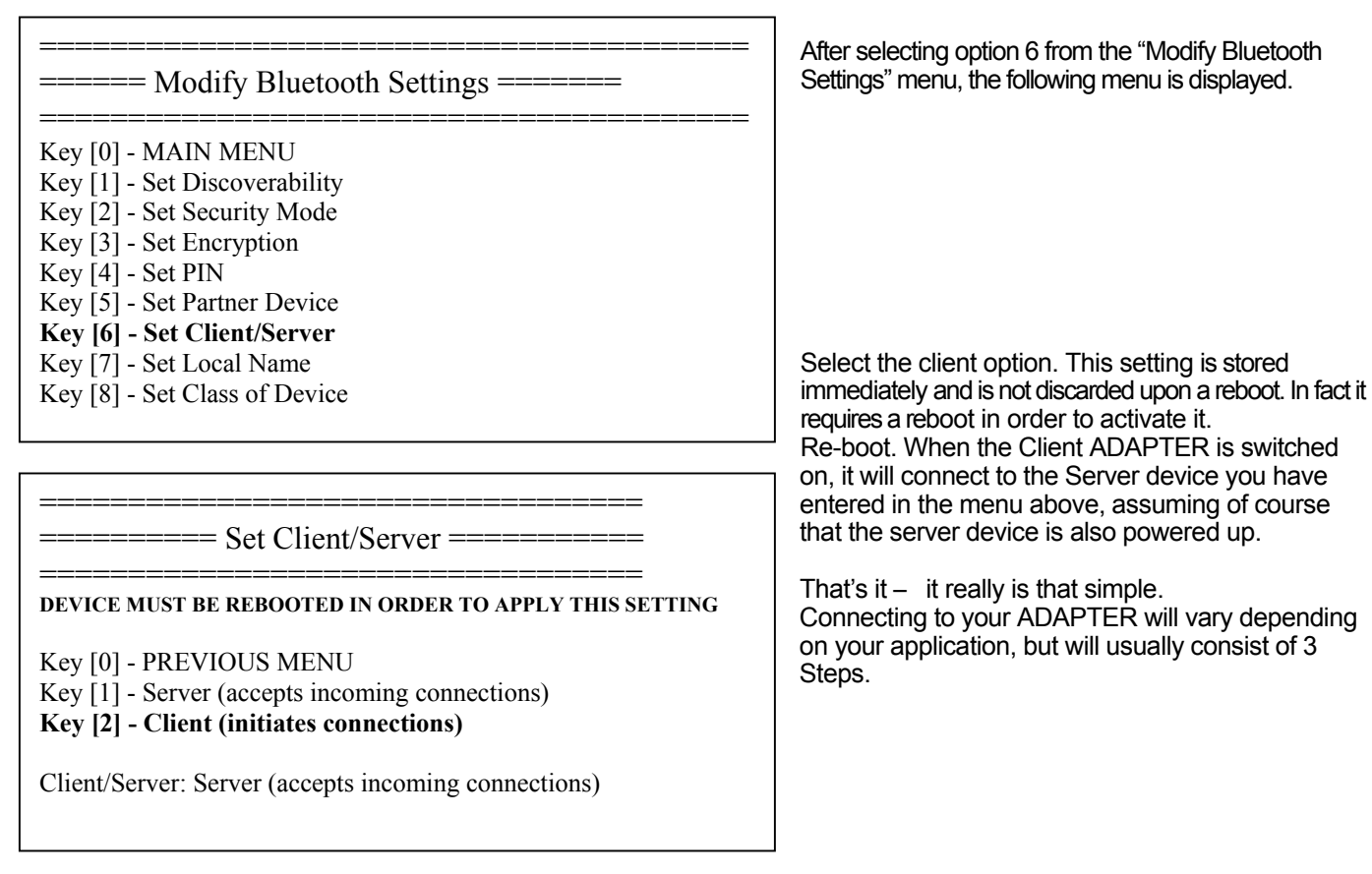

#### **7.2. Server : Connecting TO ADAPTER from a remote Bluetooth device**

- 1 Configuring the ADAPTER's communications parameters.
- 2 Physically connecting ADAPTER to your device.
- 3 Connecting to ADAPTER from a remote device via Bluetooth and transferring data.

There are many different scenarios whereby a connection can be made to an ADAPTER and consequently its attached device. The application scenarios will also depend on what sort of device you have attached to the ADAPTER. One working example is shown here for illustrative purposes, but the principle will be the same regardless of the device you are connecting to except perhaps the cabling arrangements your device might require.

In this example we have connected a Tektronix TDS220 Oscilloscope to an ADAPTER and plugged in the power adapter included. No additional cables or gender changers were used in this application scenario. In order to communicate to the scope/RS232 ADAPTER we have connected a SMART USB adapter to a laptop with SMART's BlueOpal Bluetooth software suite installed. If you are connecting to ADAPTER with a different manufacturers Bluetooth product, please refer to the manufacturers instructions for that product. If you are Bluetooth enabling your laptop with another SMART RS232 ADAPTER you should follow the previous sections instructions.

#### **7.2.1. Configure and connect**

Configure the communications and Bluetooth parameters of the adapter as described in the above sections and physically connect it to your RS232 device.

#### **7.2.2. Bluetooth Enable your PC**

Any PC based Bluetooth device could be used, but for this example we have used SMART's USB adapter and BlueOpal Bluetooth software for Windows.

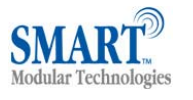

#### **7.2.3. Discover the device**

Using SMART's Bluetooth Windows software (for controlling the USB adapter) by first opening the "Bluetooth Devices" window and clicking the Search for Devices icon. This sets the software to display all the Bluetooth devices it can find "in range". This software will not operate the adapter products if attached to the PC.

Assuming that your adapter is switched on and in radio range you should see it displayed (perhaps alongside other Bluetooth devices in range) in the main screen.

#### **7.2.4. Secure the relationship**

This is where you must "Bond" or "Pair" with the device. This is a feature of Bluetooth, which allows secure communications to take place. It is also used to stop other devices from performing unauthorized connections.

You can start the bonding process by selecting and right clicking on your ADAPTER from the main screen. This brings up a context menu from which you should select the "Bond" option.

#### **7.2.5. Connect to the Serial Port profile**

If you have configured your ADAPTER from the menu to use a low security mode (and thus not require bonding) then this step can be skipped and you can jump straight to section "7.2.5 Connect to the Serial Port profile".

You will then be prompted to enter a PIN number. Enter the Pin number (which is 1234, unless you have used the configuration menu to change it). Click OK

The Icon of your ADAPTER in the main window should now change to indicate a "bonded" status as shown below. In order to actually connect to the appropriate function on the ADAPTER you will need to discover it's services. Double-Click the device selected.

This will display a serial port service called "SPP" Interaction with the menu appears slow and unresponsive, but data does show eventually.

Double clicking this service (orright clicking and selecting the "connect" option), will create a COM port style connection to the ADAPTER.

The screen will show that the port in our example here is listed as e.g. COM11, although yours will most likely be a much lower number than this.

This "COM" port is now available for any application to use to communicate with your device, or in our case, the oscilloscope.

#### **7.2.6. Connect your application to the new COM port**

In our initial testing at our labs, we used the HyperTerminal application included in Windows to open the new COM port. Setting HyperTerminal to save data to a file called screen.bmp, and activating the hardcopy feature of the oscilloscope, caused all data to be sent from the scope to the file as listed. This file could then be viewed using any picture editing software and displays an exact screen copy of the oscilloscope. Instructions for using HyperTerminal can be found in section "4.2 Accessing the configuration menus." Above

#### **7.3. Client: ADAPTER is the Bluetooth device which initiates the connection**

The instructions in the above section for creating a "cable replacement" connection should be followed to place the ADAPTER into Client Mode in order to initiate a connection to a remote device.

# **8. Upgrading**

If it becomes necessary to upgrade the Firmware of this product in the field, there will be a notice on the Technical Support Page with Firmware, an upgrade utility and instructions.

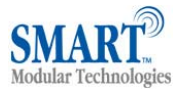

#### $\overline{a}$ **9. Troubleshooting**

In the rare occasion that you experience difficulties using this product, please read and try any suitable suggestions from the table below before contacting our support team.

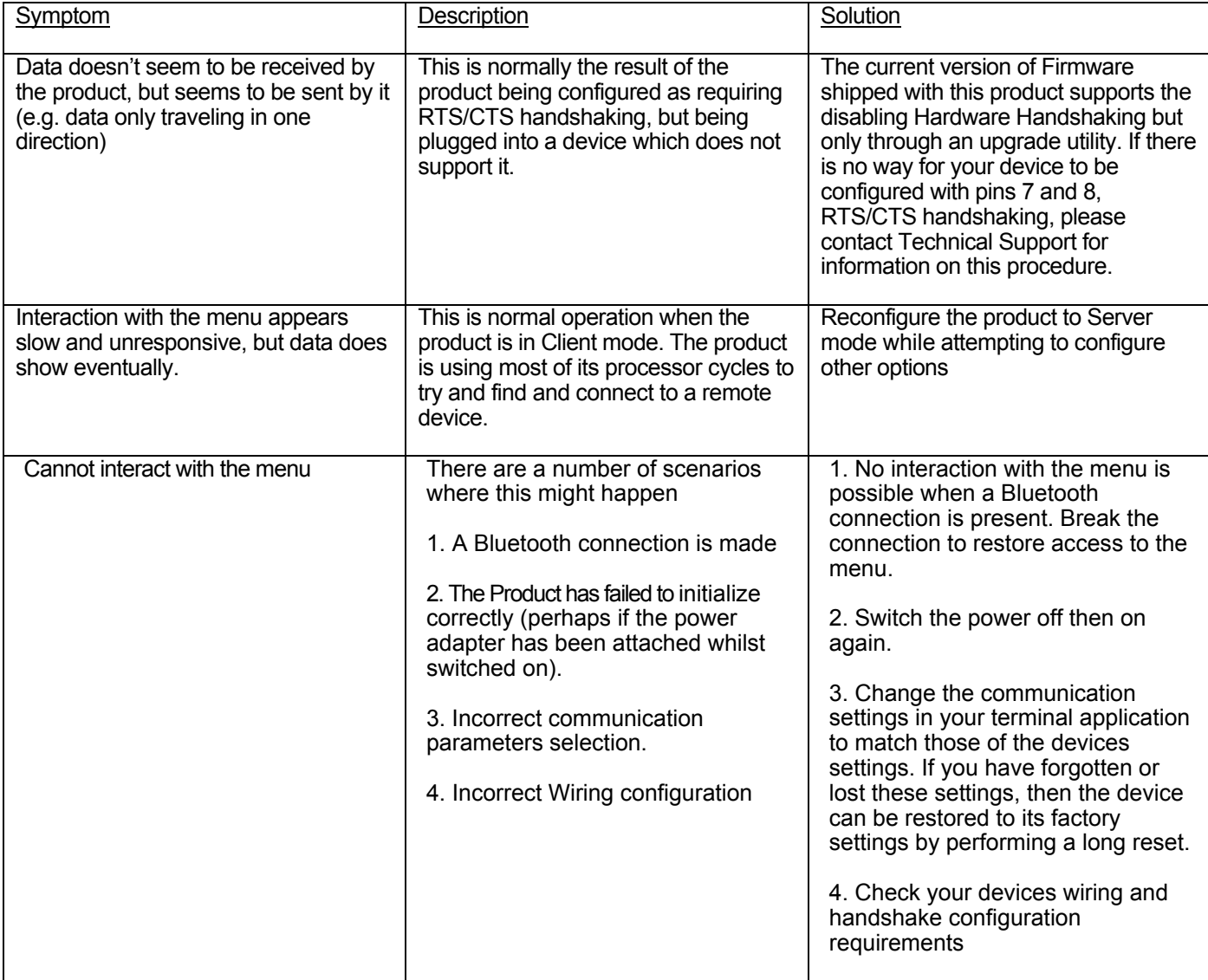

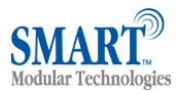

# **10. Technical Specifications**

# **Class 2 Bluetooth Device**

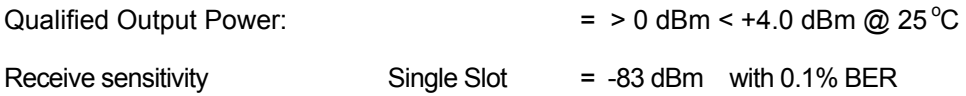

### **10.1. Storage and Operating Environment**

#### **10.1.1. Storage**

Temperature:  $-10^{\circ}$ C to +85 $^{\circ}$ C

Humidity: 8% to 95% non-condensing

#### **10.1.2. Operational**

Temperature:  $0^{\circ}$ C to 70 $^{\circ}$ C

Humidity: 20% to 75% non-condensing

#### **10.2. Power requirements**

### **10.2.1. Input Voltage Requirements**

The product was qualified using a fully rectified AC/DC power supply supplying 550mA @ 5V. To ensure your product performs within the regulatory requirements, it is recommended that you use the AC/DC adapter supplied..

For your information only, the voltage range is given below.

Minimum 5.0 V – Maximum 13.6 V

### **10.3. Antenna Characteristics**

### **10.3.1. Gain**

The antenna is a surface mount component on the printed circuit board with a gain of 0 dBi.

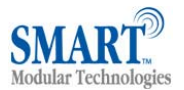

# **11. Agency and Regulatory Body Approvals**

Bluetooth product operating in 2.4GHz band for Home and Office use.

### **11.1. Exposure to Radio Frequency Radiation**

The radiated output power of the BT RS232 DCE CLASS 2 and BT RS232 DTE CLASS 2 Bluetooth wireless radios are far below the FCC, Industry Canada and European Union radio frequency exposure limits. Nevertheless, the wireless radio shall be used in such a manner that the potential for human contact during normal operation is minimized. The internal wireless radio operates within guidelines found in radio frequency safety standards and recommendations which reflect the consensus of the scientific community.

The level of emitted energy emitted is far less than the electromagnetic energy emitted by wireless devices such as mobile phones. However, the use of wireless radios may be restricted in some situations or environments, such as aboard airplanes. If you are unsure of restrictions, you are encouraged to ask for authorization before turning on the wireless radio.

The FCC, Industry Canada and European Union have set a general guideline of 20 cm (8 inches) separation between the device and the body. This device should be used more than 20 cm (8 inches) from the body when wireless devices are on.

### **11.2. FCC Part 15 Radio Frequency Interference Statement**

This device complies with Part 15 of the FCC Rules. Operation is subject to the following two conditions:

- This device may not cause harmful interference.
- This device must accept any interference received, including interference that may cause undesired operation.

**Note:** This equipment has been tested and found to comply with the limits for a Class B digital device, pursuant to Part 15 of the FCC Rules. These limits are designed to provide reasonable protection against harmful interference in a residential installation. This equipment generates, uses and can radiate radio frequency energy and, if not installed and used in accordance with the instructions, may cause harmful interference to radio communications. However, there is no guarantee that interference will not occur in a particular installation. If this equipment does cause harmful interference to radio or television reception, which can be determined by turning the equipment off and on. The user is encouraged to correct the interference by one or more of the following measures:

- Reorient or relocate the receiving antenna.
- Increase the separation between the equipment and the receiver.
- Connect the equipment into an outlet that is on a circuit different from the receiver.
- Consult the dealer or an experienced radio/TV technician for help.

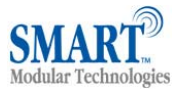

# **11.3. Industry Canada ICES-003 Emission Compliance Statement**

This Class B digital apparatus meets the requirement of the Canadian Interference-Causing Equipment Regulations.

Cet appareil numérique de la classe B respecte toutes les exigences du règlement sur le matériel brouiller du Canada.

#### **11.4. European Radio Approval Information**

The BT RS232 DCE CLASS 2 and BT RS232 DTE CLASS 2 adapters are low power, wireless communication devices, operating in the 2.4 GHz band, intended for home or office use. The power output of this device is well below the RF exposure limits as set by the European Commission through the R&TTE directive.

The BT RS232 DCE CLASS 2 and BT RS232 DTE CLASS 2 can be operated in the following European Union and European Economic Area countries:

Austria, Belgium, Cyprus, Czech Republic, Denmark, Estonia, Finland, France, Germany, Greece, Hungary, Iceland, Ireland, Italy, Latvia, Liechtenstein, Lithuania, Luxembourg, Malta, the Netherlands, Norway, Poland, Portugal, Slovakia, Slovenia, Spain, Sweden, Switzerland and the United Kingdom.

#### **11.5. Europe – EU Declaration of Conformity**

This device complies with the R&TTE Directive 1999/5/EC, and the following standards:

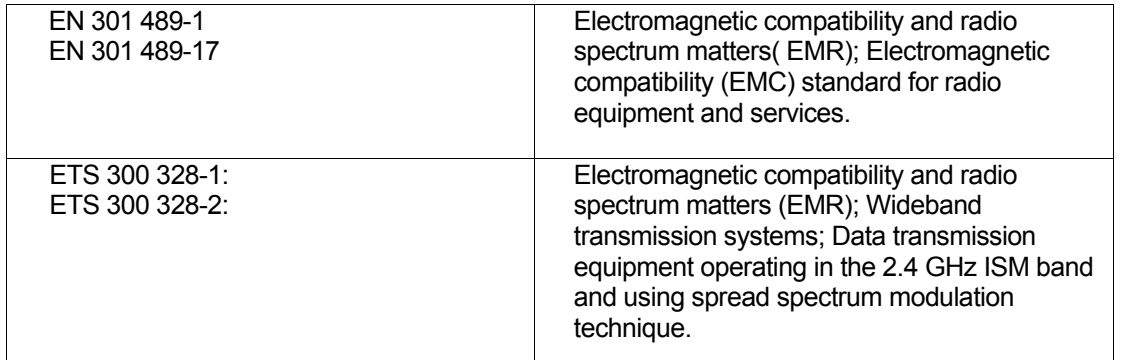

#### Low voltage Directive (Safety) 73/23/EEC as per:

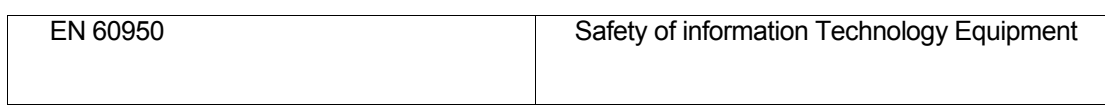

#### **11.6. Rest of World**

Country restrictions apply for home and office use. http://www.SmartModular.de

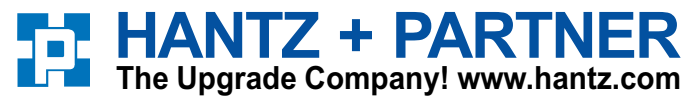

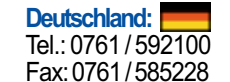

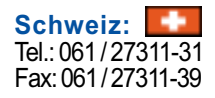

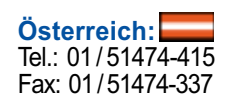

STBTIOBxXXPARSM User Guide 2.8 © Copyright SMART Modular Technologies 2004 Page 30 of 30